## **Restauración de fábrica**

La Restauración de fábrica regresa su computadora a la configuración original del software instalado en la fábrica. Esta opción vuelve a formatear su disco duro y elimina todos los datos de su sistema.

**Precaución:** La Restauración de fábrica elimina toda la información y datos almacenados en el disco duro de su computadora, se perderán todos los archivos, software y otros datos agregados. Antes de completar la Restauración de fábrica, copie sus datos a disquetes o guárdelos en un dispositivo externo para prevenir la pérdida permanente de sus datos.

Para completar una Restauración de fábrica en su sistema, cumpla los siguientes pasos:

- 1. Inserte su CD de Recuperación de Compaq en la unidad de CD-ROM, CD-RW o DVD-ROM.
- 2. Apague el sistema al hacer clic en el botón **Inicio**; haga clic en **Apagar el sistema**. Aparecerá el recuadro instantáneo Apagar el sistema de Windows.
- 3. Elija el botón selector **Apagar el sistema**.
- 4. Haga clic en **Aceptar**. El sistema se apagará.
- 5. Encienda su sistema al presionar el botón de encendido al frente de la computadora. El sistema se vuelve a iniciar y aparece el menú del CD de Recuperación de Compaq.
	- **Importante:** Si la opción de menú número 4 indica "No se encontró imagen de fábrica", debe usar los CDs de QuickRestore para completar esta función.
	- **Precaución:** Si no ha copiado ni ha hecho copias de seguridad de sus archivos, software u otras datos en disquetes a ser recopiados en el disco duro, éstos se perderán después que usted presione **Intro**.
- 6. Se le indica que si continúa con este procedimiento borrará los datos en el disco duro. Presione **Intro** si desea continuar. El proceso de Restauración de fábrica lleva varios minutos.
- 7. La bandeja del CD se abre automáticamente y se le indica que quite el CD de Recuperación de Compaq. Quite el CD de la unidad de CD-ROM, CD-RW o DVD-ROM.
- 8. Presione **Intro** para continuar.
- 9. Después de completarse la Restauración de fábrica, se le pedirá que proporcione la información de configuración para reconfigurar Windows.
- 10. Siga las indicaciones para restaurar el sistema a su condición original de fábrica.

## **Cómo Salir del CD de Recuperación de Compaq**

Después de cargar el CD de Recuperación, si no desea completar cualquiera de las opciones, deberá reiniciar su sistema. Cumpla con los siguientes pasos para salir del CD de recuperación:

- 1. Desde el menú del CD de Recuperación de Compaq, seleccione **5** (Salir) al presionar la tecla número **5** en su teclado.
- 2. La bandeja del CD se abre automáticamente y se le indica quitar el CD de Recuperación de Compaq. Quite el CD de la unidad de CD-ROM, CD-RW o DVD-ROM.
- 3. Presione **Intro** para reiniciar el sistema.

# **COMPAO**

## **CD de Recuperación de Compaq**

El CD de Recuperación de Compaq le permite restaurar los archivos del sistema desde una partición separada en el disco duro. Las cuatro opciones en el CD de Recuperación se indican a continuación.

### **Opciones de CD de Recuperación**

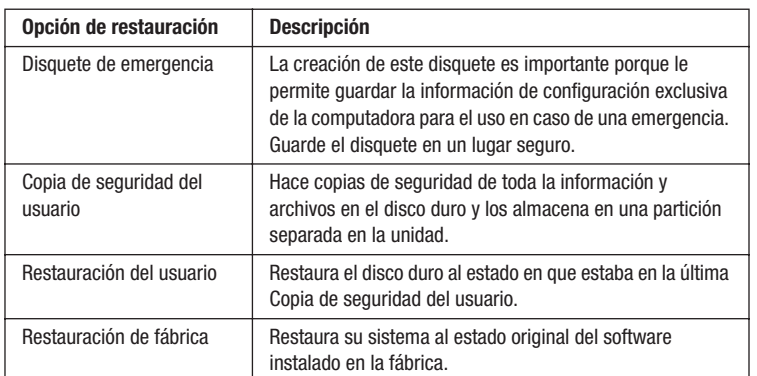

**Importante:** Si su sistema tiene más de una unidad óptica (CD-ROM, CD-RW, DVD-ROM), solamente una puede volver a arrancarse. Si el CD no arranca automáticamente, trate de colocar el CD en la otra unidad.

#### **AVISO**

#### **© 2001 Compaq Information Technologies Group, L.P.**

Compaq y Presario son marcas comerciales de Compaq Information Technologies Group, L.P. en los Estados Unidos y en otros países. Los nombres de productos aquí mencionados pueden ser marcas comerciales de sus respectivas compañías.

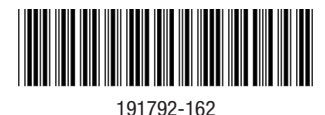

**Importante:** No deje su computadora desatendida cuando use el CD de Recuperación debido a que deberá entrar información periódicamente. Si no entra la información solicitada, es posible que su sistema no complete el proceso de recuperación.

Antes de realizar cualquier tarea de restauración o de copia de seguridad, le recomendamos que cree un Disquete de emergencia.

### **Cómo crear un disquete de emergencia**

- 1. Inserte el CD de Recuperación de Compaq en la unidad de CD-ROM, CD-RW o DVD-ROM.
- 2. Apague la computadora al hacer clic en el botón **Inicio**; haga clic en **Apagar el sistema**. Aparecerá el recuadro instantáneo Apagar el sistema de Windows.
- 3. Elija el botón selector **Apagar el sistema**.
- 4. Haga clic en **Aceptar**. Se apagará el sistema.
- 5. Encienda el sistema al presionar el botón de encendido al frente de la computadora. El sistema se reiniciará y aparecerá el menú del CD de Recuperación de Compaq.
- 6. Desde el menú del CD de Recuperación de Compaq, seleccione **1** (Crear disquete de emergencia) al presionar la tecla número **1** en el teclado.
- 7. Se le indica que inserte un disquete vacío, formateado, de 3 1/2 pulgadas. Inserte el disquete en la unidad correspondiente y presione **Intro**.
- 8. Cuando el CD de Recuperación de Compaq termina de crear el Disquete de emergencia, quite el disquete de la unidad, colóquele una etiqueta y guárdelo en un lugar seguro para uso en caso de emergencia.
- **Importante:** Coloque una etiqueta sobre el disquete que diga "Disquete de emergencia de Compaq" para que lo ubique con facilidad en el caso de ocurrir una emergencia del sistema.
- 9. Presione **Intro** para regresar al menú del CD de Recuperación de Compaq.
- 10. Para salir del menú del CD de Recuperación de Compaq, seleccione **5** (Salir) al presionar la tecla del número **5** en el teclado.
- 11. La bandeja del CD se abre automáticamente y se le indica que quite el CD de Recuperación de Compaq. Quite el CD de la unidad de CD-ROM, CD-RW o DVD-ROM.
- 12. Presione **Intro** para reiniciar el sistema.

## **Copia de seguridad del usuario**

La Copia de seguridad del usuario respalda toda la información y los archivos en el disco duro y los almacena en una partición separada en la unidad para uso posterior. Complete una Copia de seguridad del usuario para proteger sus archivos y datos personales.

Para completar una Copia de seguridad del usuario, siga los pasos a continuación:

- 1. Inserte el CD de Recuperación de Compaq en la unidad de CD-ROM, CD-RW o DVD-ROM.
- 2. Apague el sistema al hacer clic en el botón **Inicio**; haga clic en **Apagar el sistema**. Aparecerá el recuadro instantáneo Apagar el sistema de Windows.
- 3. Elija el botón selector **Apagar el sistema**.
- 4. Haga clic en **Aceptar**. Se apagará el sistema.
- 5. Encienda el sistema al presionar el botón de encendido al frente de la computadora. El sistema se reiniciará y aparecerá el menú del CD de Recuperación de Compaq.
- 6. Desde el menú del CD de Recuperación de Compaq, seleccione **2** (Copia de seguridad del usuario) al presionar la tecla número **2** en el teclado. El proceso para hacer una copia de seguridad lleva varios minutos.
	- **Nota:** Si la partición SYSTEM\_SAV no tiene suficiente espacio para almacenar la Copia de seguridad del usuario, aumentará el tamaño automáticamente para acomodar los archivos de copia de seguridad. Este proceso lleva varios minutos y el tamaño de la unidad C: se reducirá correspondientemente.
- 7. La bandeja del CD se abre automáticamente y se le indica que quite el CD de Recuperación de Compaq. Quite el CD de la unidad de CD-ROM, CD-RW o DVD-ROM.
- 8. Presione **Intro** para reiniciar el sistema.

## **Restauración del usuario**

**Importante:** Debe haber realizado una Copia de seguridad del usuario por lo menos una vez para usar estar opción.

La opción de Restauración del usuario restaura el sistema a la configuración guardada la última vez que completó la Copia de seguridad del usuario. La opción Restauración del usuario no se usa tan a menudo como la Copia de seguridad del usuario y solamente debería realizarse cuando necesite restaurar el sistema a su última condición de Copia de seguridad del usuario.

Para completar una Restauración del usuario, cumpla con los siguientes pasos:

- 1. Inserte el CD de Recuperación de Compaq en la unidad de CD-ROM, CD-RW o DVD-ROM.
- 2. Apague la computadora al hacer clic en el botón **Inicio**; haga clic en **Apagar el sistema**. Aparecerá el recuadro instantáneo Apagar el sistema de Windows.
- 3. Elija el botón selector **Apagar el sistema**.
- 4. Haga clic en **Aceptar**. Se apagará el sistema.
- 5. Encienda el sistema al presionar el botón de encendido al frente de la computadora. El sistema se reiniciará y aparecerá el menú del CD de Recuperación de Compaq.
	- **Nota:** Si la opción del menú número 3 indica "No se encontró información del usuario", esto significa que todavía no ha hecho una Copia de seguridad del usuario. No podrá realizar una Restauración del usuario a menos que haya hecho por lo menos una Copia de seguridad del usuario antes.
- 6. Desde el menú del CD de Recuperación de Compaq, seleccione **3** (Restauración del usuario) al presionar la tecla número **3** en el teclado.
	- **Precaución:** Todos los archivos, programas y datos instalados o creados después de la última Copia de seguridad del usuario quedarán eliminados después de presionar Intro.
- 7. Presione **Intro** para continuar. El proceso de Restauración del usuario lleva varios minutos.
- 8. La bandeja del CD se abre automáticamente y se le pide que quite el CD de Recuperación de Compaq de la unidad de CD-ROM, CD-RW o DVD-ROM.
- 9. Presione **Intro** para reiniciar el sistema.